# **Advisee Management Quick Reference**

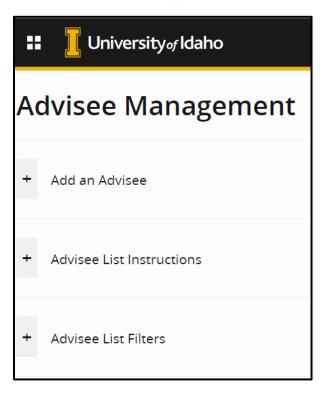

Use this page to add advisees, remove advisor holds, or drop advisees

To add a student as one of your advisees, click the + next to **Add an Advisee**.

To view page instructions, click the + next to **Advisee List Instructions**.

To filter your Advisee List, click the  ${\color{blue}+}$  next to  ${\color{blue} \textbf{Advisee}}$  List Filters.

## Sample Advisee List:

| V-Number | Name            | Status         | Has Advisor Hold | Remove Advisor Hold | Drop Advisee |
|----------|-----------------|----------------|------------------|---------------------|--------------|
| V00      | Student, Joe A. | Active student | Yes              | ○ No ○ Yes          | ○ No ○ Yes   |
| V00      | Student, Joe B. | Active student | No               | ○ No ○ Yes          | ○ No ○ Yes   |
| V00      | Student, Joe C. | Active student | No               | ○ No ○ Yes          | ○ No ○ Yes   |

#### A. Add an Advisee

Enter the student's V-Number into the text box and click the Add Advisee button. Include the initial V.

The student's name appears above the Add Advisee button.

Feedback is displayed in the upper right

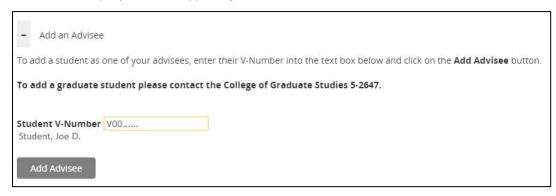

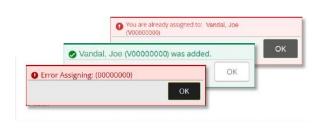

#### **B.** Page Instructions

Advisee List

Advisee List Instructions

Use the list below to remove an Advisor Hold from one or more of your advisees, or to Drop one or more students as advisees.

- . Use the Remove Advisor Hold radio button for one or more students to remove their Advisor Hold:
  - Select Yes for one or more students.
  - o Then click the Save Changes button.
- Use the Drop Advisee radio button for one or more students to drop them as one of your advisees:
  - Select Yes for one or more students.
  - Then click the Save Changes button.

To drop a graduate student please contact the College of Graduate Studies 5-2647.

Expand the Advisee List Filters section to filter your advisee list:

- Use the Term drop down list to list all of your advisees as of that term.
- Use the Status drop down list to list all of your advisees with that status.
  - o All will list all of your advisees regardless of their status.
  - · Active will list all of your active advisess.
  - o Inactive will list all of your inactive advisees.
  - o Graduated will list all of your graduated advisees.
- Entering a full or partial V-Number or Name in the spaces below will select matching students.
- . Use the Advisor Hold Filter drop down list to filter your advisees by whether or not they have an advisor hold.
  - o Selecting All will select all of your advisees, regardless of their AV hold status.
  - Selecting **Yes** will select all of your advisess with an advisor hold.
  - Selecting No will select all of your advisees without an AV hold.

The filters can be used together if desired to further restrict your list of advisees.

#### C. Remove Advisor Hold

Select the radio button for **Yes** under **Remove Advisor Hold** for one or more advisees. Set only those you wish to change.

## Click Save Changes.

| V-Number | Name            | Status         | Has Advisor Hold | Remove Advisor Hold | Drop Advisee |
|----------|-----------------|----------------|------------------|---------------------|--------------|
| V00      | Student, Joe A. | Active student | Yes              | → ○ No <b>①</b> Yes | ○ No ○ Yes   |
| V00      | Student, Joe B. | Active student | No               | ○ No ○ Yes          | ○ No ○ Yes   |
| V00      | Student, Joe C. | Active student | No               | ○ No ○ Yes          | ○ No ○ Yes   |

## D. Drop Advisee

Select the radio button for Yes under Drop Advisee for one or more advisees. Set only those you wish to change.

### Click Save Changes.

| V-Number | Name            | Status         | Has Advisor Hold | Remove Advisor Hold | Drop Advisee |
|----------|-----------------|----------------|------------------|---------------------|--------------|
| V00      | Student, Joe A. | Active student | Yes              | ○ No ○ Yes          | ○ No ○ Yes   |
| V00      | Student, Joe B. | Active student | No               | ○ No ○ Yes          | ○ No ● Yes   |
| V00      | Student, Joe C. | Active student | No               | ○ No ○ Yes          | ○ No ○ Yes   |

#### E. Filter Advisee List

The advisee list can be filtered by Term, Status, V-Number, Name, or Hold. Multiple filters can be used together.

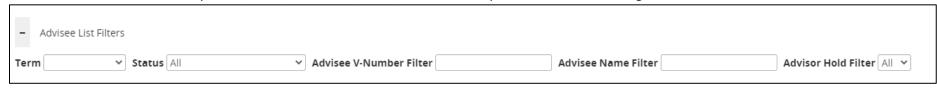

a. Select a **Term** to see your advisees as of that term.

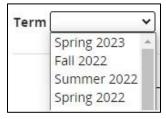

b. Select a **Status** to see your advisees with that Status: **All, Active, Inactive, or Graduation App Approved**. Active advisees may or may not be registered. Inactive advisees must re-apply for admission.

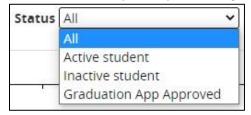

c. Enter a full or partial **V-Number** to look for a specific advisee. Include the initial V.

| Advisee V-Number Filter | V0012 |
|-------------------------|-------|
|                         |       |

d. Enter a full or partial Name to look for a specific advisee. "Drew" returns names like "Andrews". "S" returns all names containing an "s" or "S".

| Advisee Name Filter | Drew |
|---------------------|------|
| Advisce Numer inter | DICW |

e. Select an Advisor Hold Filter of All, No, or Yes to list all advisees, only advisees without Advisor Holds, or only advisees with Advisor Holds.

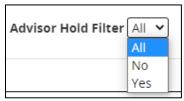